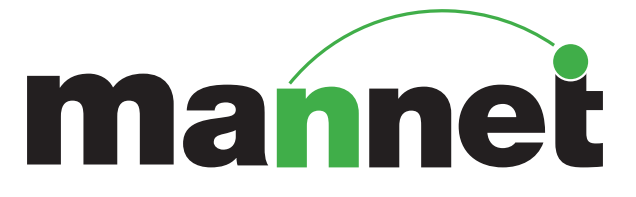

# はじめに

#### 推奨環境について

## メンテナンスについて

スタッフマイページでは、今までマンネット 窓口とメールや電話でやり取りをしていた ことを、ウェブ上から自身で行えます。

第3水曜の夜はメンテナンスを行いま す。メンテナンス中はページにアクセス できません。ご了承ください。

以下のブラウザおよび表示環境を推奨 しています。一部のブラウザでは予期し ない表示や動作をしてしまうことがあり ます。ご了承ください。

スマートフォン ios 7.0以上 ▶ Android4.1以上

#### ※最新のバージョンには対応できない可能 性があります

# マイページでできること

- 求人検索や仕事への応募
- 確認メール
- 就業報告
- ●給与の確認
- スケジュールの確認
- ❷ 個人情報の変更 など

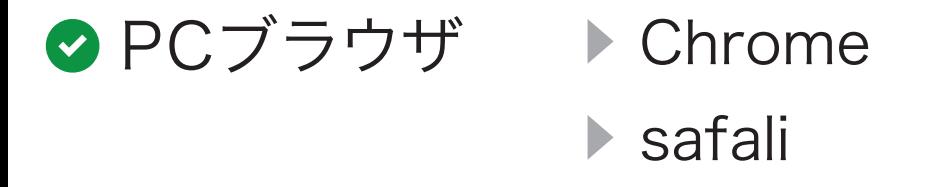

1

#### <sup>3</sup> マンネットからの通知~新着情報

- ◆ 3-1.通知の読み方
- ◆ 3-2.就業条件明示書への返信
- 4-1.什事への応募 4 求人情報の検索と仕事への応募~案件検索
	- ◆ 4-2.仕事のキャンセル

#### 5 お仕事が終わったら~完了報告

- ◆ 5-1.就業の報告
- ◆ 5-2.残業の報告
- 5-3.遅刻や欠勤などの報告
- ◆ 5-4.経費の申請

# ● 8-1.ログインパスワードを忘れた。 ● 8-2.マイページ上で変更できない 個人情報を変更したい。 ◆ 8-3.過去の【就業条件明示書】を 閲覧したい。 ◆ 8-4.ウェブサイトに掲載されてい る求人情報が、自分のスタッ フマイページに表示されない。 ◆ 8-5.[スタッフ情報 / 就業先区分 (除外)一覧]とは何ですか。 <sup>8</sup> Q&A

#### <sup>6</sup> 給与の確認

● 6-1.支払い明細&スタッフ経費 ◆ 6-2.給与明細

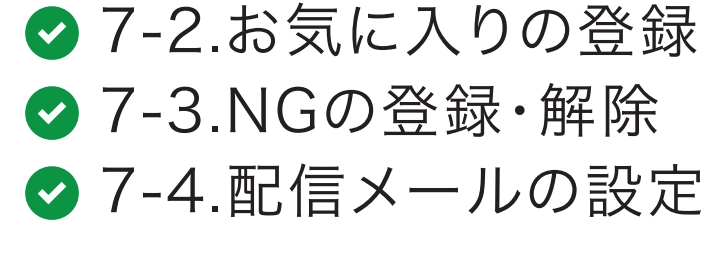

#### <sup>7</sup> その他

◆ 7-1.就業希望日の提出

# もくじ

## ● 1-1.カレンダー Ⅱ スケジュールの確認~カレンダーの使い方

#### 2 登録情報の変更~スタッフ情報の使い方

- ◆ 2-1.基本情報の変更
- ◆ 2-2.お仕事情報の変更

#### …:1日に2つ以上の仕事が確定している日

済:就業を終えた日

! :お仕事応募中

キャ: (準備中)

#### mannet 0337973848

203040テスト用様 ! 4

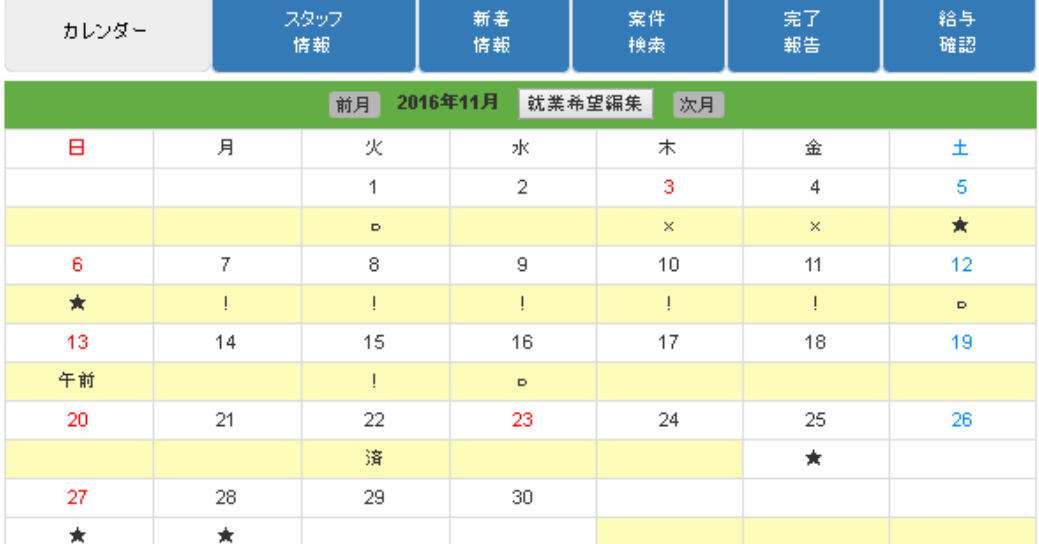

O:就業可能、x:就業不可能、済:作業終了

!:お仕事応募中、★:お仕事予定あり、

キャ:キャンセル待ち、...: 1日に複数案件

予約済=■、応募済=■で表示されます。

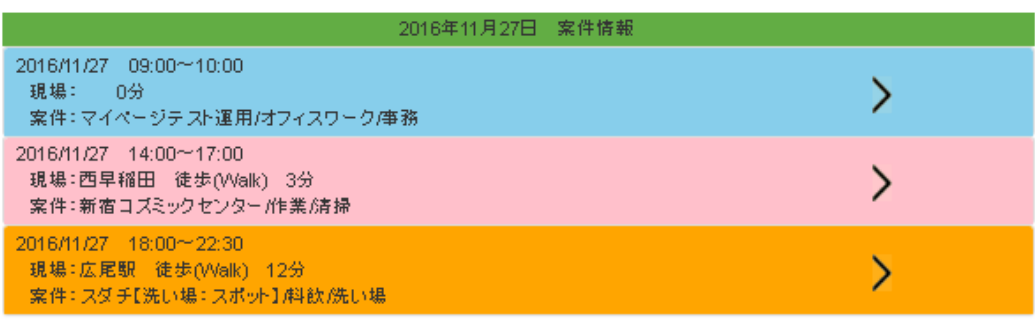

# 1-1.カレンダー

- ■:仕事に応募している日(合否未確定)
- ■:仕事の予約がある日
- <mark>■</mark>:お気に入り | 7-2.お気に入りの登録

マンネットでのスケジュールを確認するこ とができます。

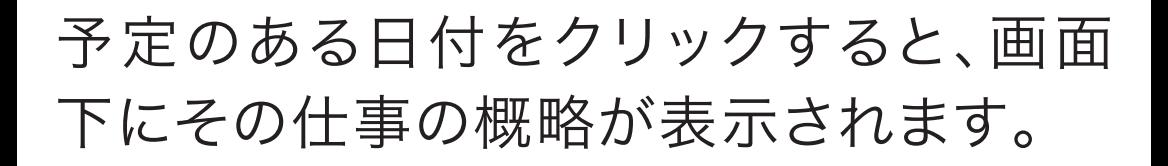

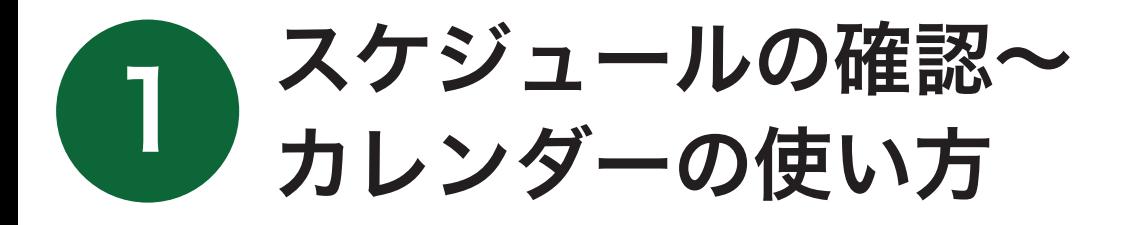

# 件名をクリックすると、詳細が確認 できます。

[基本情報の変更]から[振込口座情報変 更]までは、各自で必ず確認して下さい。 [>]をクリックすると、各項目が開きま す。「赤枠部分1は必須項目ですので、空 欄があるようでしたら速やかに記入して 下さい。記入後は画面下の[登録]をク リックします。[健康診断・保険・制服情 報変更]以後は、必要に応じて記入して 下さい。

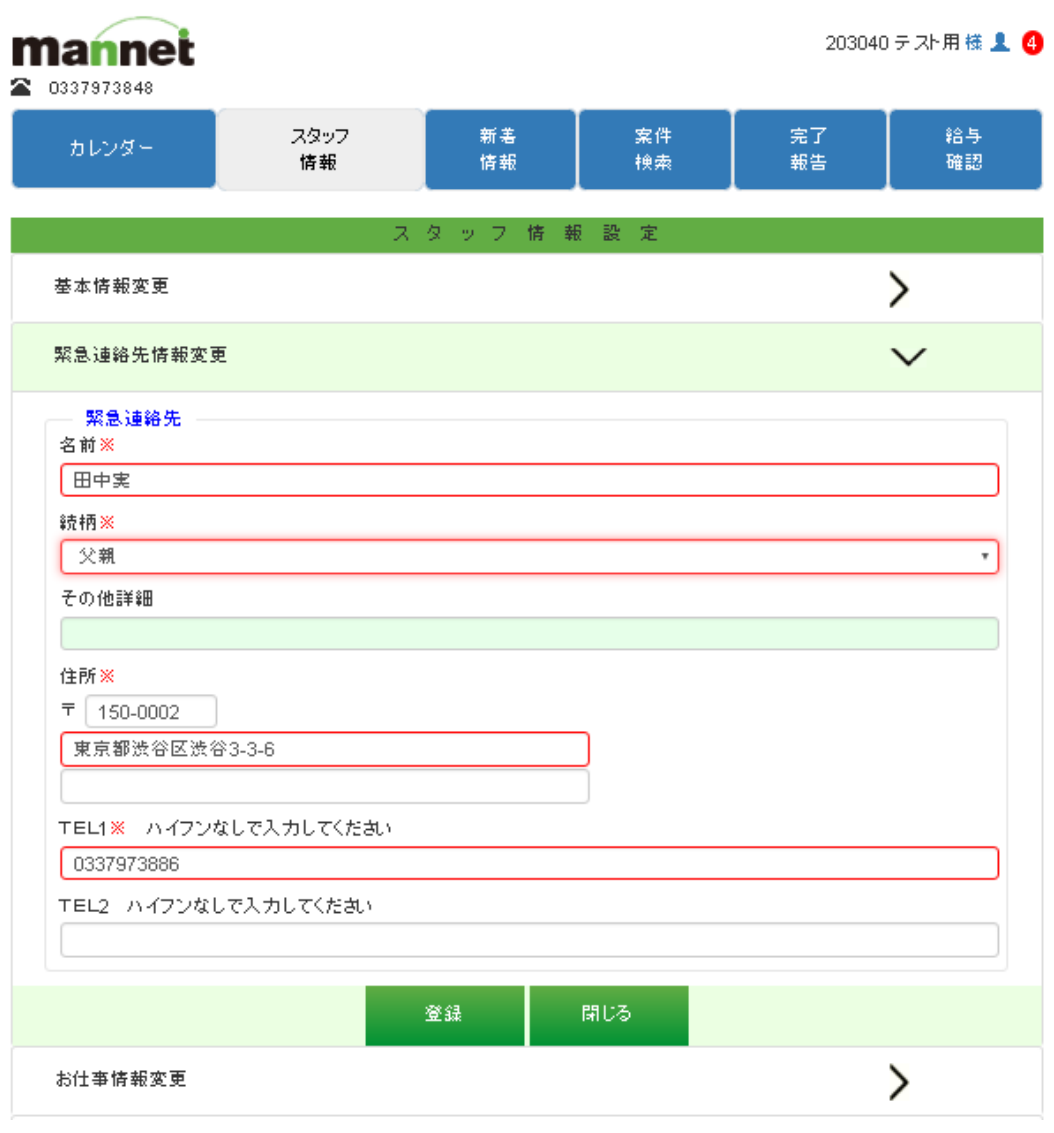

● 8-2.マイページ上で変更できない個人情報を 変更したい。

ログインパスワード、住所、電話番号、最 寄り駅、最終学歴などの変更を行うこと ができます。名前、ログイン用メールアド レスを変更することはできません。

A:その職種の専門知識・技術がある。その職種 の現場で大人数を統率することができる。

2-1.基本情報の変更

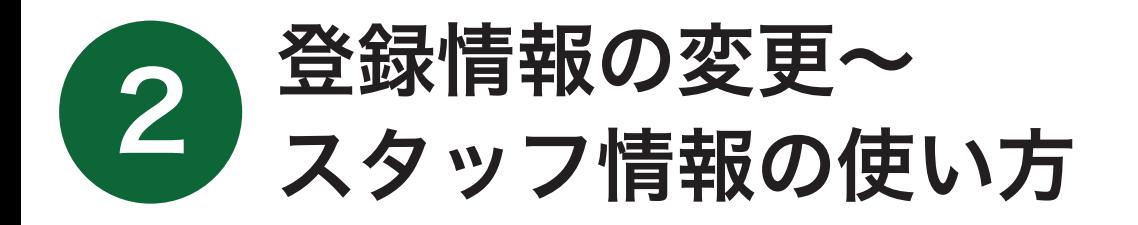

4

希望するお仕事の種別を設定できます。

(1)希望する就業期間や給与の設定

(2)希望職種の設定

①[行追加]をクリックし、リストから希望職種を選 択します。不必要な行は[×]で削除することができ ます。

②希望する仕事に対する自己評価を[RANK]か ら設定します。

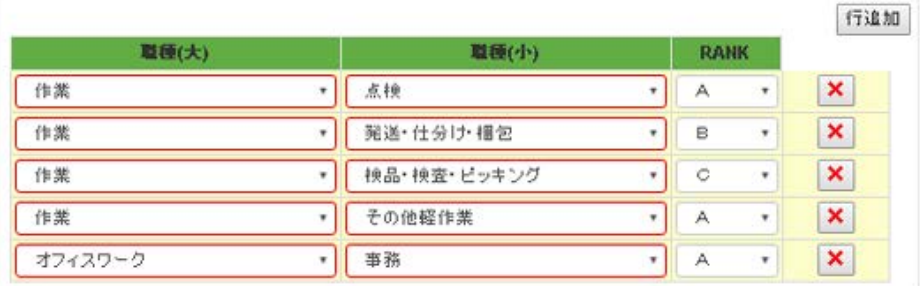

- その職種の就業経験がある。 B:
- C:その職種の現場を、少し経験したことがあ る。経験はないが、これから続けていきた いと思っている。

#### ※飲食関係以外では、Dを選択しないで下さい。

#### 飲食店での勤務経験はないが、興味はある。 D:

# 2-2.お仕事情報の変更

# RANK

マンネットから、以下のようなお知らせが 届きます。

ここで受信したお知らせは、2週間後に 自動的に消去されます。

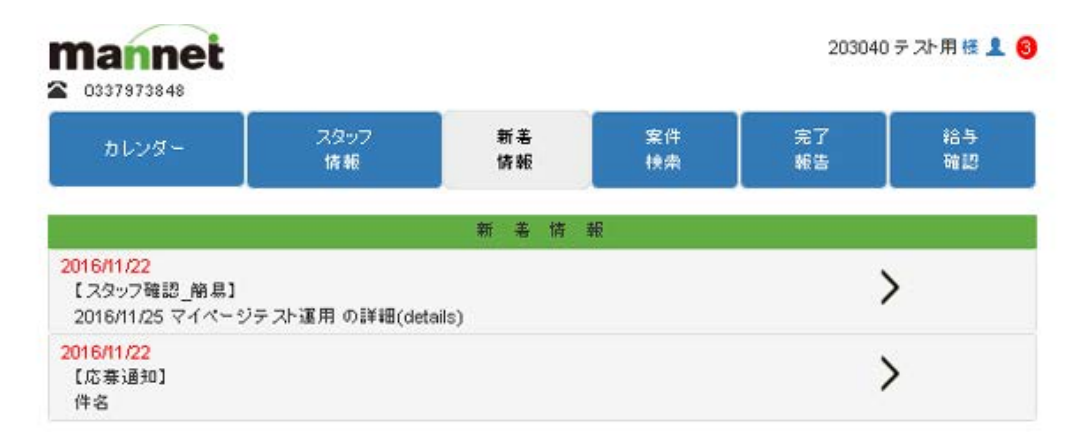

件名をクリックすると、その詳細が表示

### されます。未読のお知らせ数は、画面右 上に表示されます。

報告は、翌朝8時迄に営業担当へ必ずメールを送信してください。 (Please fill in the form below, send back to us after you finished.) ◎◎勤務報告シート(Report sheet)◎◎ No: 現場名(Title): 開始時間(Start time): 終了時間(Finish time): 休憩時間(Break time): 残業(Overtime): その他(Others):

※定時で終了した場合は、「定時」とご記入の上ご返信ください。 (Finished on scheduled time, write "scheduled time")

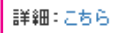

戻る

### 切り替わった先のページで内容を確 ③認し、問題がなければの画面下にあ る[内容確認]をクリックします。

# 3-1.通知の読み方

# 3-2.就業条件明示書への返信

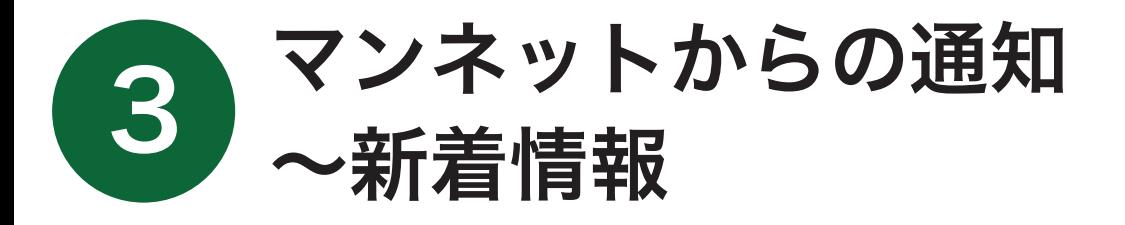

#### 件名をクリックし、内容を表示させます。 ①

#### [詳細:こちら]をクリックします。 ②

【就業条件明示書】:従来の「確認メール」です。就業 が確定した仕事の詳細が明記されています。受信後 は速やかに返信して下さい。

● 7-2.お気に入りの登録

【選考結果】:応募した仕事の合否が確認できます。

【応募通知】:仕事への応募が完了したことをお知ら せします。

【求人情報】:従来の「同報メール」です。募集中の求 人情報が掲載されています。 など 募集中の求人情報を検索できます。検索 条件を指定して[検索]をクリックする と、下に条件を満たした求人情報が表示 されます。

詳細が表示されます。応募するには、画 面下の[応募する]をクリックします。

【選考結果】が届くまでの間は、その仕事 をキャンセルすることができます。求人 情報をクリックし、画面下の[キャンセル する]をクリックします。【選考結果】受信 後はできません。やむを得ない事情があ る場合は、必ず電話で連絡して下さい。

● 3.マンネットからの通知

# 4-1.仕事への応募

求人情報をクリックすると、その仕事の

# 4-2.仕事のキャンセル

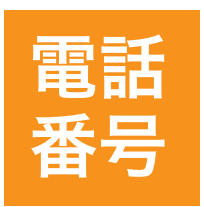

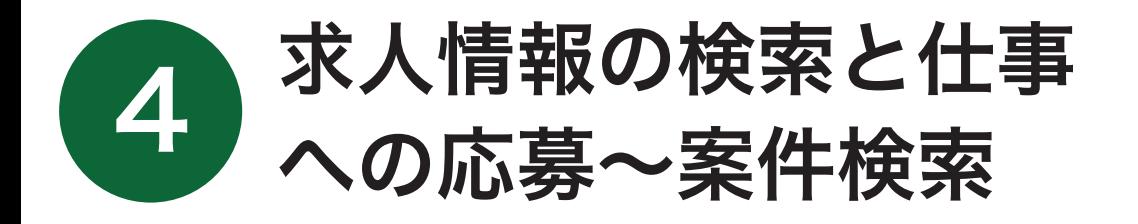

6

## ■:応募した仕事(合否判定中)

#### ■:予約済の仕事

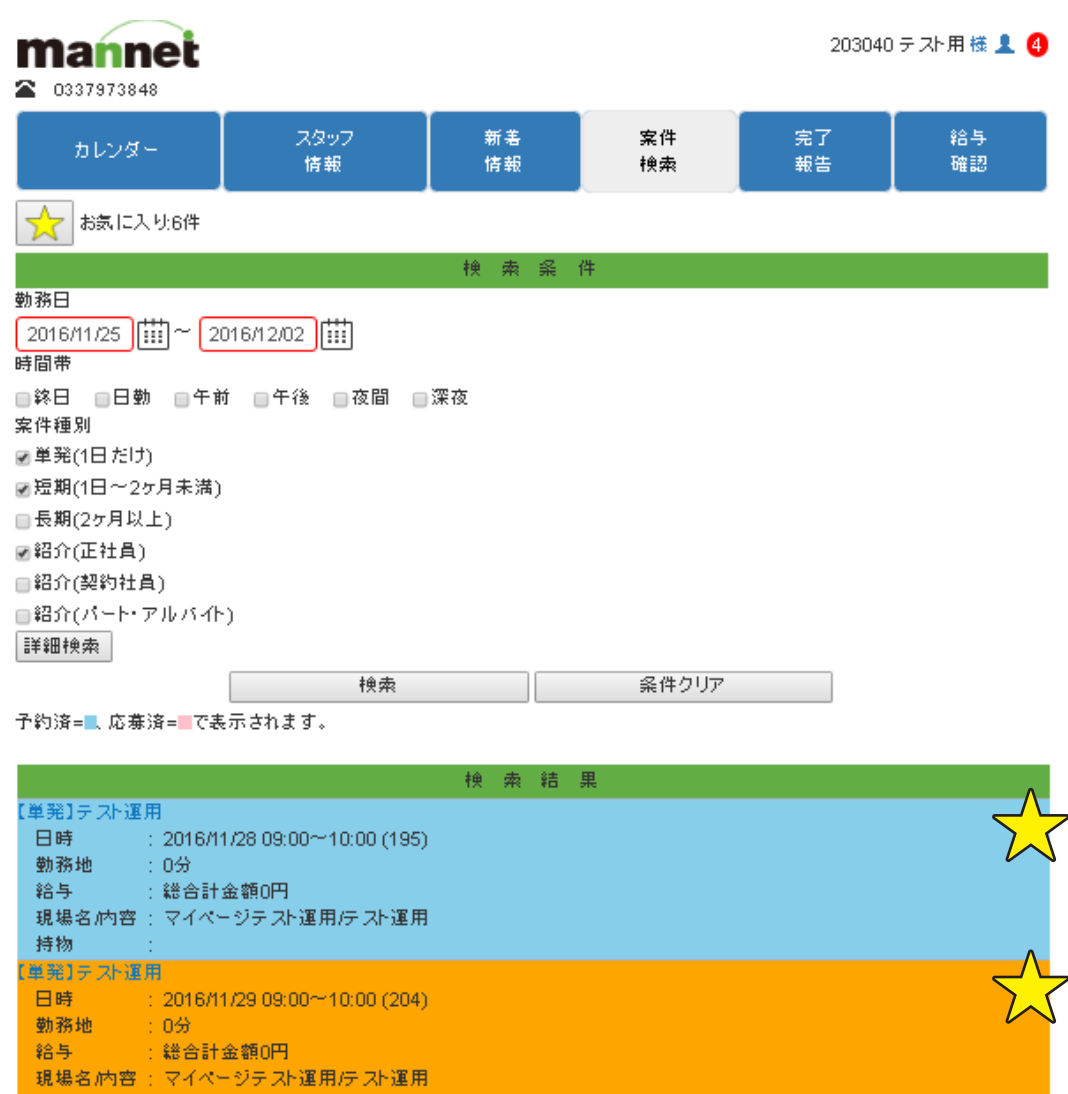

条件入力部分へ

03-3797-3886

 $(9:00~18:00)$ 

完了報告は点呼係りの人に任せず、必ず 自分で行って下さい。

 [定刻セット]をクリックすると、時間が自 動的に入力されます。

作業報告の欄に、実際仕事の終わった 時間を入力します。

#### 5-1.就業時刻に変更がなかった場合

#### 5-2. 残業の報告

[作業申請]から該当するものを選択し、 その詳細を空欄部分に記入します。

# 5-3. 遅刻や欠勤などの報告

該当する項目と金額を記入し、領収書を 撮影した画像を添付します。

## 5-4. 経費申請

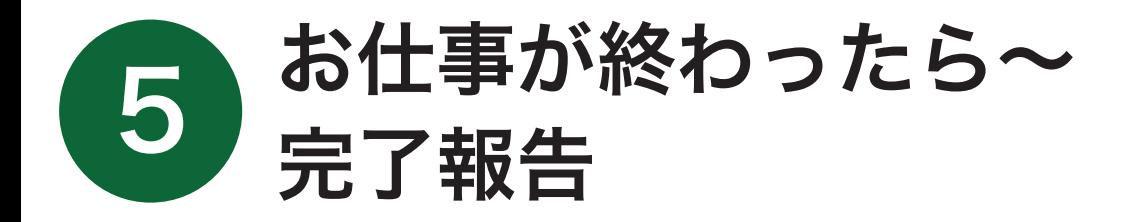

①日付を設定し、[検索]をクリックします

②件名をクリックし、必要事項を記入します。

③画面下の[登録]をクリックします。

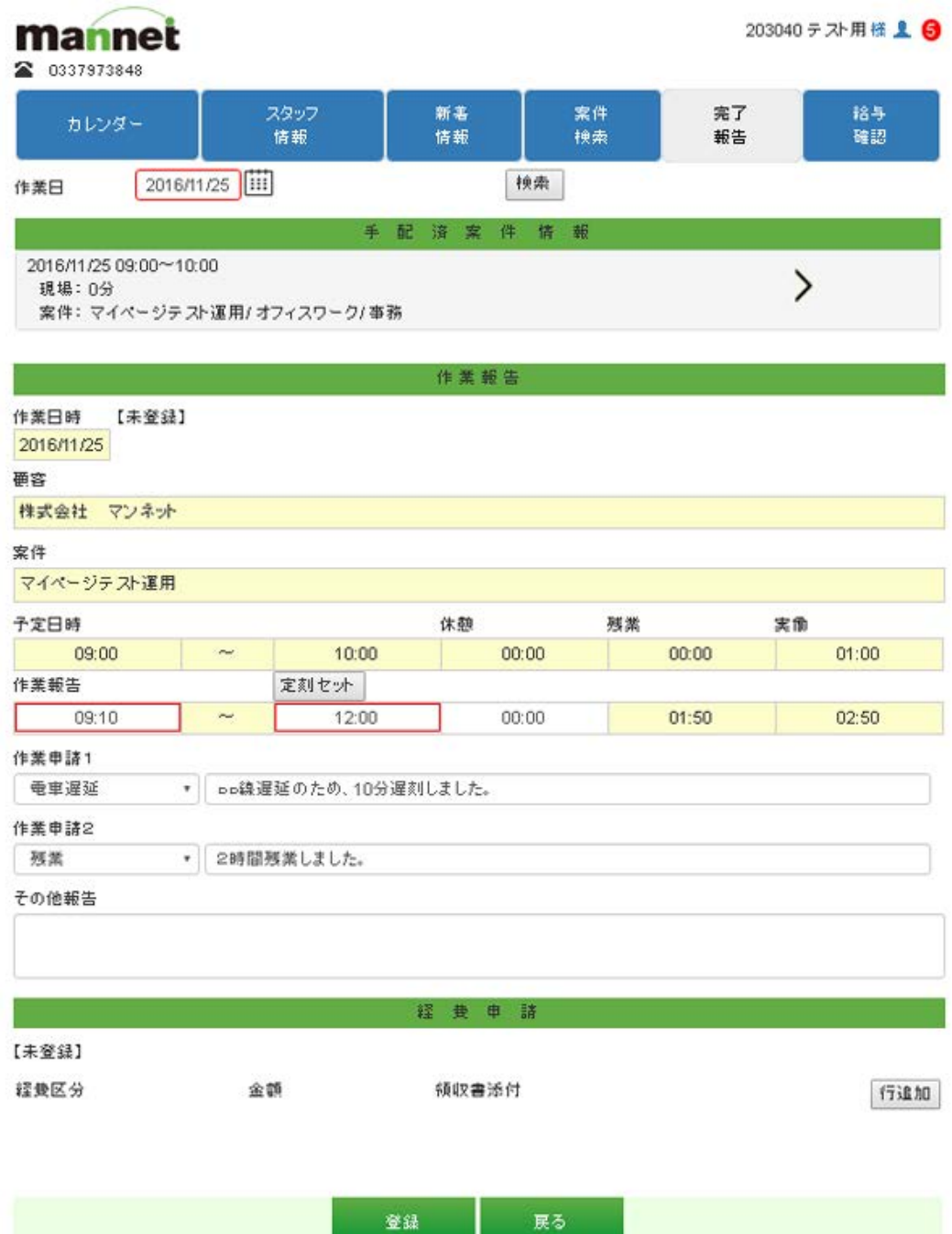

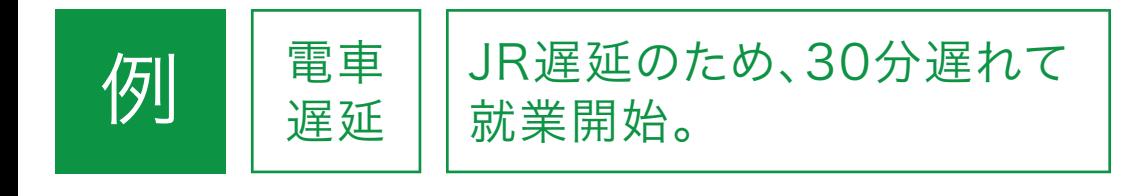

やむを得ない事情で遅刻・欠勤する場合は、 必ず事前に電話で連絡して下さい。窓口閉鎖 時間も必ず留守番電話に録音し、9時以降に 再度、電話して下さい。ここでの報告やメール だけでの報告は無断欠勤とみなします。

#### ▲注意

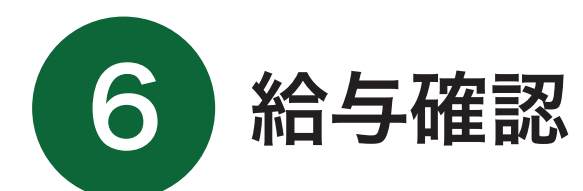

# 6-1. 支払い明細&スタッフ経費

選択した作業期間の給与を、確認するこ とができます。ここでは保険や税金など 金額を計算する前のものを表示しますの で、実際に口座に振り込まれる額と異な る場合があります。

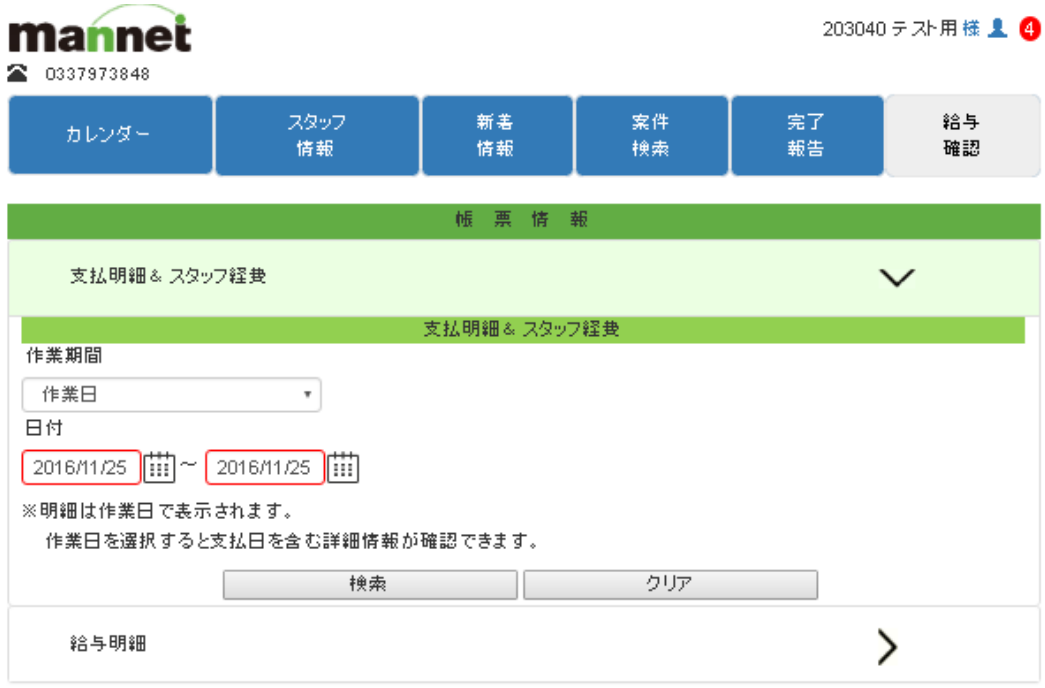

# 6-2. 給与明細

給与の月払いを選択した人や、保険に加 入している人向けの給与確認機能です。

カレンダーから、マンネットに就業希望 日を提出する機能です。就業希望の提出 によって、お仕事の予約が確約されるわ けではないので、ご注意ください。

同報メールの受信設定を変更すること ができます。[スタッフ情報]→[お仕事情 報変更]→[配信メールサービス]で設定 します。

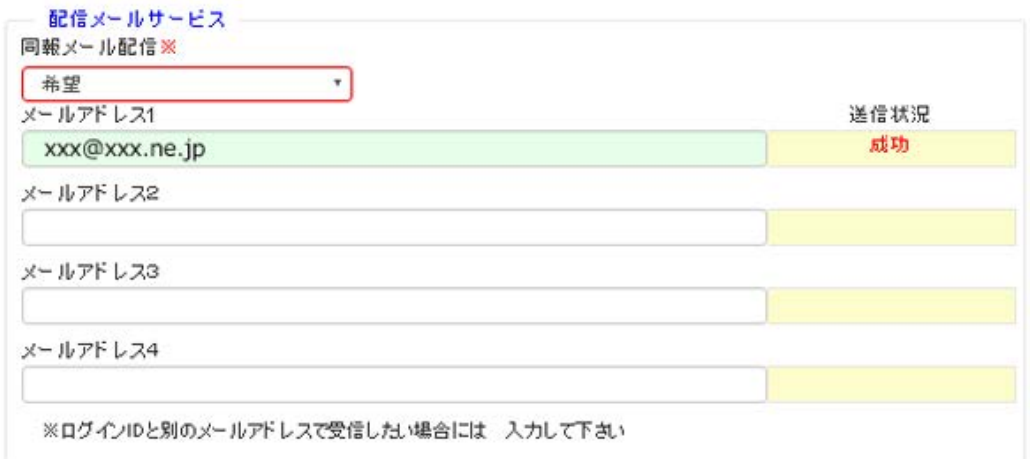

登録

# 7-1. 就業希望日の提出

# 7-4. 配信メールの設定

就業したくない派遣先を[入りたくない 顧客]に指定すると、案件検索時に表示 されなくなります。

この指定は解除することが可能です。

# 7-3. NGの登録・ 解除配信メールの設定

# 7-2. お気に入りの登録

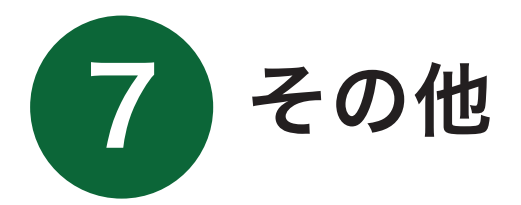

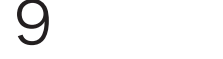

①カレンダーの[就業希望編集]をクリックします。

②編集したい日をクリックします。クリックする回 数によって、項目が切り替わります。

③編集が終わったら[登録]をクリックします。

④最後に必ず[戻る]をクリックして下さい。

#### **mannet** 2 0337973848

203040テスト用様 ! 4

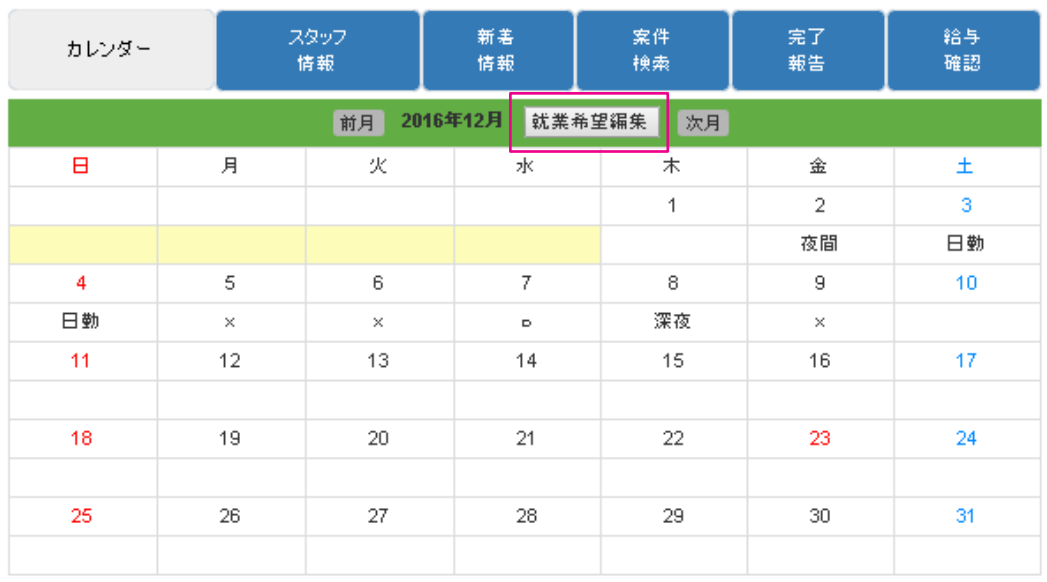

O:就業可能、x:就業不可能、済:作業終了 !:お仕亊応募中、★:お仕亊予定あり

キャ:キャンセル待ち、...: 1日に複数案件

予約済=■、応募済=■で表示されます。

①[完了報告]→[入りたくない顧客として登録]を クリックします。

②[登録]をクリックします。

- ①[スタッフ情報]→[就業区分(除)外一覧]を 開きます。
- ②[入りたくない顧客として登録]を解除したい 顧客名の右にある[×]をクリックします。
- ※[入れない顧客]も同様に案件検索時に表示され ませんが、こちらは解除できません。

求人情報を「お気に入り」として登録す ることができます。件名右にある☆をク リックすると、お気に入りとして登録でき ます。解除したい場合は、同じ箇所をク リックして下さい。画面左上の☆をクリッ クすると、お気に入り登録した求人情報 だけを表示させることができます。

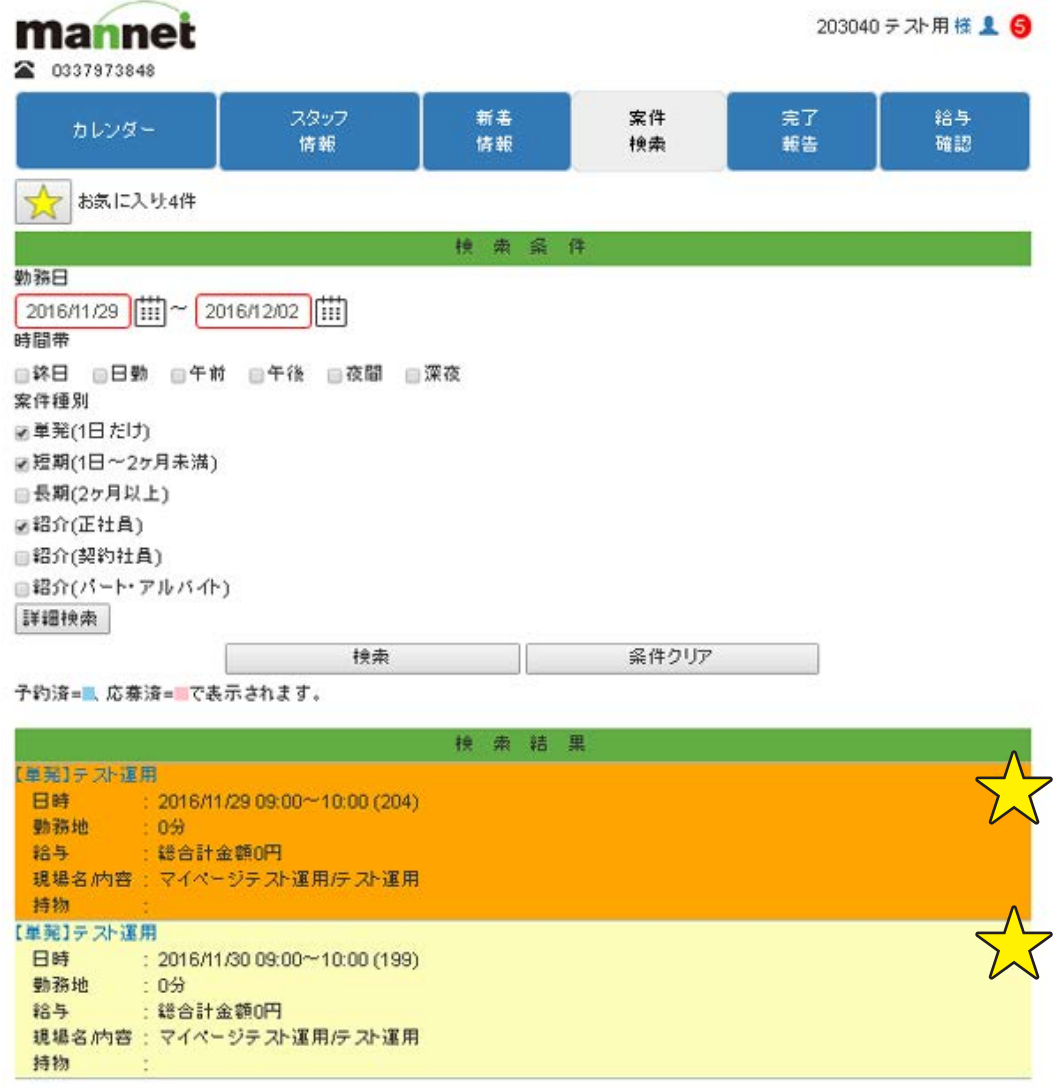

<mark>A</mark> ログイン画面の[パスワードを忘れた 場合はこちら]をクリックして下さい。一 時的なパスワードをメールで知らせま す。ログイン後、新たに自身でパスワード を再設定できます。

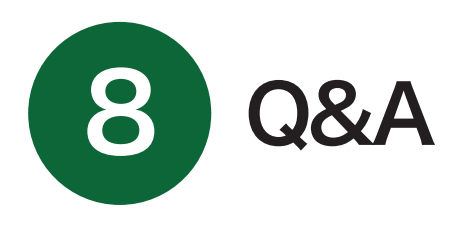

### Q 8-1.ロクインパスワードを忘れた。

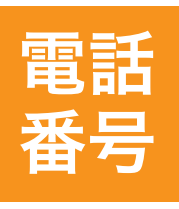

#### <mark>Q</mark> 8-2.マイページ上で変更できない 個人情報を変更したい。

03-3797-0619

(平日10:00~17:00)

<mark>A</mark> [カレンダ*ー*]の[★]から、閲覧したい 日にちをクリックして下さい。画面下の 件名をクリックすると仕事の詳細や就業 条件明示書が表示されます。

Mail support@mannet.co.jp

#### <mark>Q</mark> 8-3.過去の【就業条件明示書】を 閲覧したい。

mi@mannet.co.jpへ、メールでご A 連絡下さい。

#### <mark>Q</mark> 8-4.ウェフサイトに掲載されている 求人情報がマイページに表示されない

<mark>A</mark> マイページでは、スタッフ情報での希 望職種やランクなどによって、自動的に 表示される求人情報を変更しています。 [スタッフ情報]→[お仕事情報変更]→ [希望職種]で、ABCを選択していない 仕事については、基本的に表示されません。 ※Dは飲食関係の仕事(調理やホール接客)のみ、 選択可能です。その他の職種では選択しないでく

● 2-2.登録情報の変更

#### <mark>Q</mark> 8-5.[スタッフ情報 *|* 就業先区分 (除外)一覧]とは

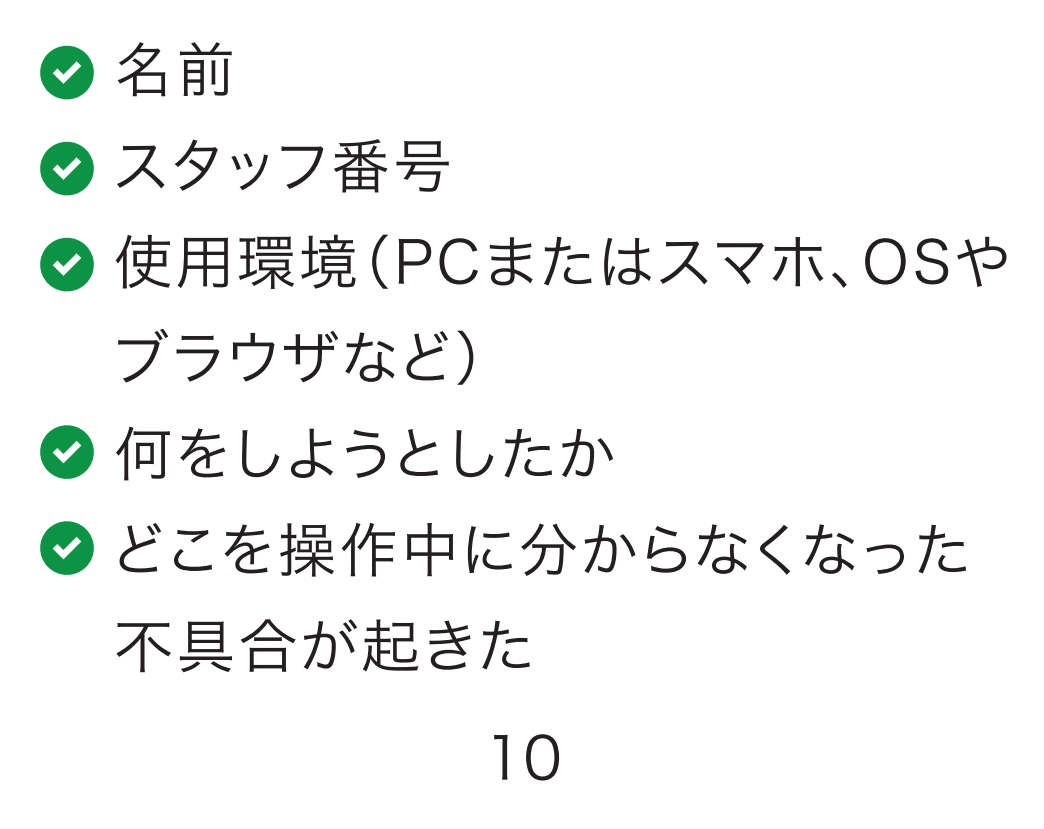

ださい。

就業したくない派遣先を[入りたくな A い顧客]に指定すると、案件検索時に表 示されなくなります。

この指定は解除することが可能です。 [入れない顧客]も同様に案件検索時に 表示されませんが、こちらは解除できま せん。

● 7-3.その他

ご質問の際は、以下の内容をお聞きしま す。お手数ですが、ご準備下さい。

# サポートデスク